## **Ecrire votre article : Les premiers pas**

**Document pour les auteurs du Blog « Images du climat » d'après un article de Stéphane penaud dans l'aide des blogs pédagogiques ac-poitiers (consulter l'article d'origine)**

Pour **écrire un article** (ou billet), il suffit de :

– Se connecter au blog

– Passer la souris sur le menu de gauche **Articles,** puis de choisir dans le sous-menu **Ajouter**

**Interface de rédaction d'un article**

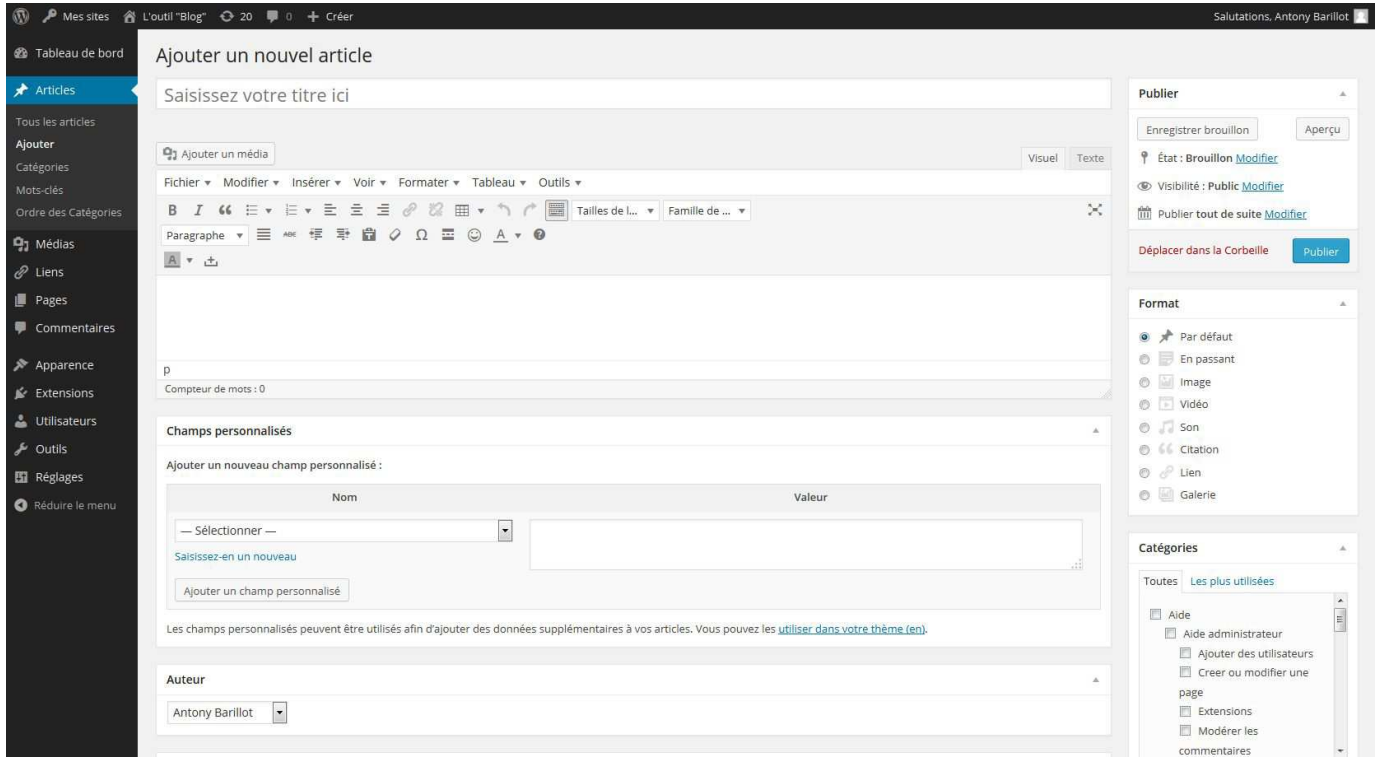

– Dans le premier champ (sous ajouter un nouvel article) saisir le **titre de l'article**

**Avant de mettre en forme le texte** de l'article **(**dans le bloc qui se trouve sous le titre de l'article) prendre l'habitude de sélectionner la **Catégorie** dans laquelle l'article sera rattaché ( **Climage**, **Notre plaidoyer** ou sinon par défaut **Notre projet**) pour grouper entre eux des billets afin d'augmenter l'intérêt, la cohérence, et facilitera la navigation).

Il faut donc procéder comme suite :

– A droite de l'interface de rédaction de l'article se trouve le bloc **Catégories.** 

Pour **classer l'article dans une catégorie**, il suffit de **cocher la case** à gauche du nom de la catégorie. rattaché ( **Climage**, **Notre plaidoyer** ou sinon par défaut **Notre projet**)..

– Une fois **la catégorie choisie**, il ne reste plus qu'à **mettre en forme le texte** de l'article **(**dans le bloc qui se trouve sous le titre de l'article) à l'aide de la **barre typographique**.

Au-dessus de celle-ci, figurent deux onglets, **Visuel** et **Texte**.

L'onglet Visuel vous permet de visualiser le résultat de votre mise en forme. L'onglet Texte vous permet de visualiser le code HTML de votre texte

La barre typographique se présente ainsi :

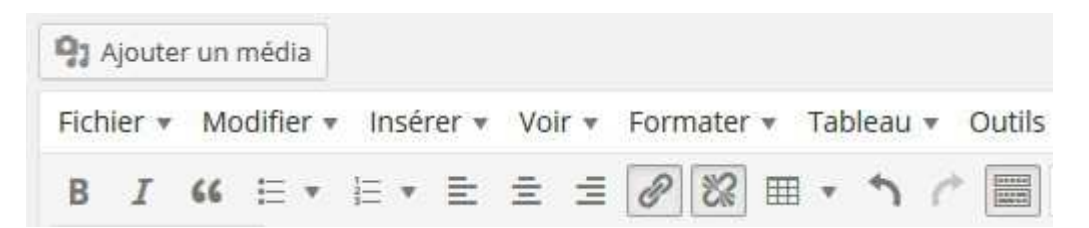

Elle permet de mettre en **gras**, en **italique**, de **barrer du texte**, de créer des **listes à puces**, **une numérotation**

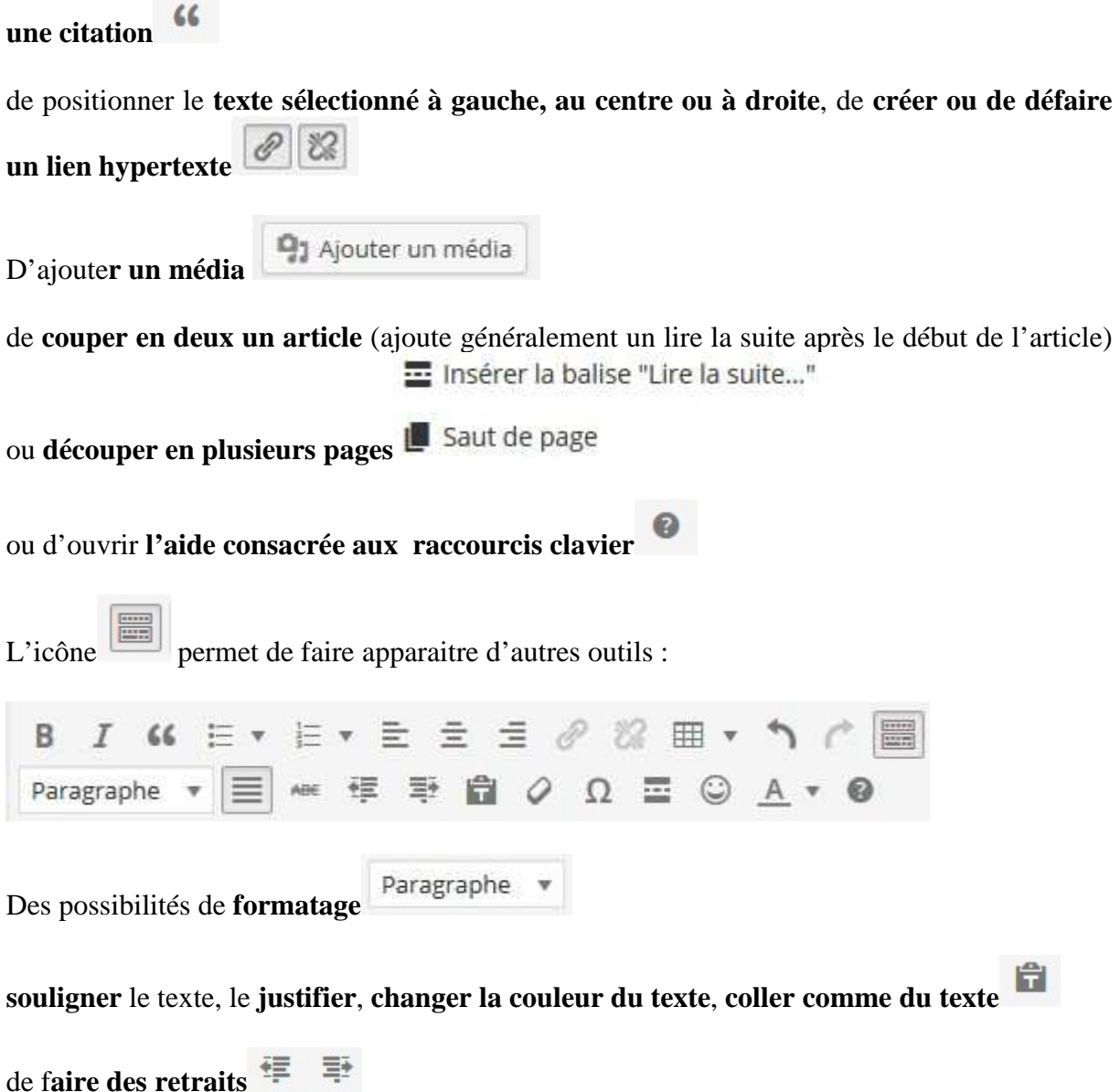

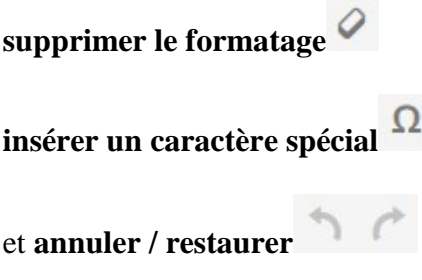

A droite de l'interface de rédaction, figure un champ **Tags** (voir **Ecrire un article : Les options « avancées »**)

– **Pour enregistrer l'article**, son auteur a accès à plusieurs boutons dans le bloc **Publier** (à droite)

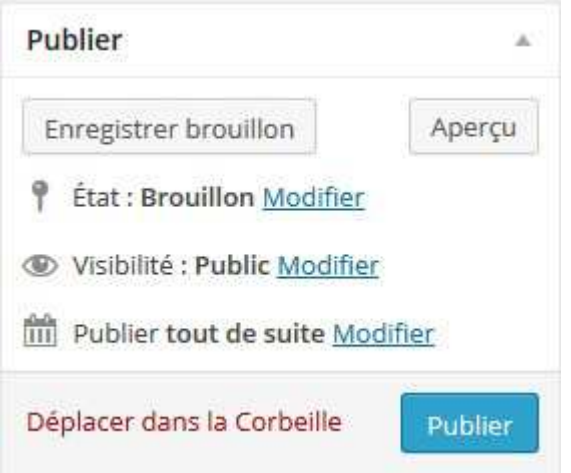

- **Enregistrer brouillon** enregistre l'article **comme brouillon**. Il est recommandé de cliquer d'abord sur **Enregistrer brouillon**
- **Publier** permet de **publier en ligne** l'article. Le statut d'auteur vous permet de publier directement en ligne.
- Un contributeur, qui ne peut pas publier sans contrôle de l'administrateur, ne disposera pas du bouton **Publier** mais du bouton **Soumettre à relecture** (de l'administrateur).

## Soumettre à relecture

– L'auteur de l'article ou de la page peut ensuite le **visualiser en ligne** en cliquant sur **Aperçu** (bouton qui figure dans le bloc **Publier**). Etant toujours connecté au blog, il peut modifier l'article depuis la vue publique en cliquant sur un bouton appelé soit **Modifie**r ou **Editer** (en fonction des thèmes utilisés). Si ce bouton n'existe pas, il suffit de cliquer sur **Admin du Site** (sous Méta) dans le menu du blog.

**L'interface de rédaction ici décrite est celle par défaut**. D'autres éléments s'y ajoutent suite à l'activation d**'extensions** (un **bouton d'ajout de galeries** pour **NextGEN Gallery**, **Afficher les Clic Tags** pour **Simple Tags**, un bouton **d'ajout de vidéo** pour **Wordtube …**)pour plus de précisions **voir la rubrique** consacrée **aux extensions** dans l'aide)

Pour aller plus loin, consultez les rubriques aide pour les auteurs sur le site http://blogpeda.ac-poitiers.fr/category/aide/http://blogpeda.ac-poitiers.fr/category/aide/

 $\Delta$ 

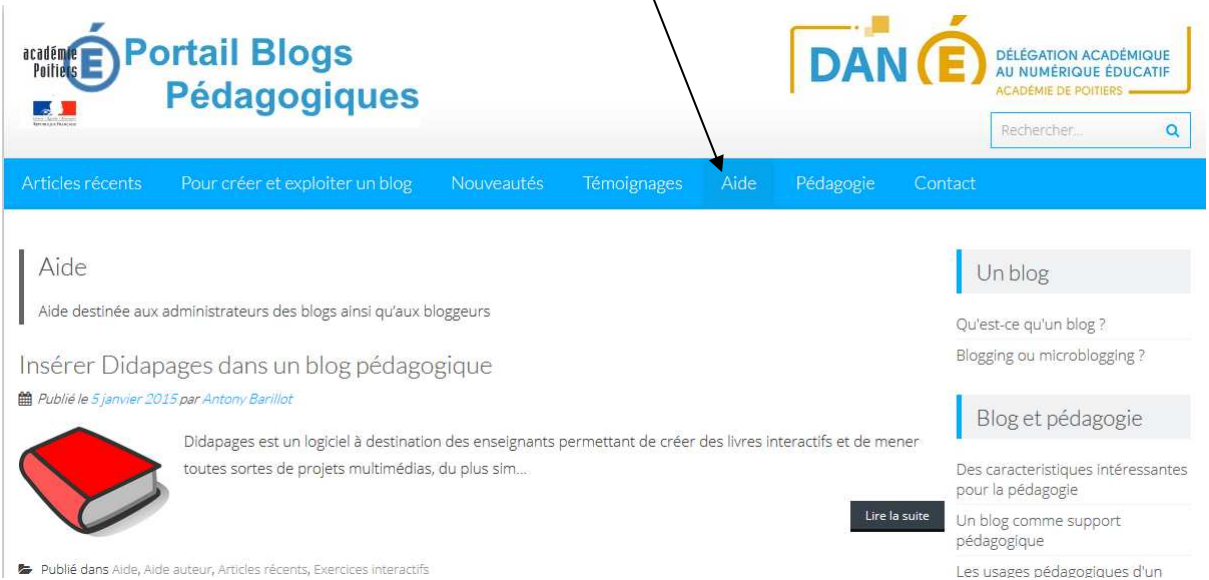